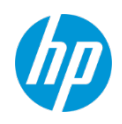

# **HP TechPulse** 向け **Microsoft Telemetry**  構成ガイド

## 目次

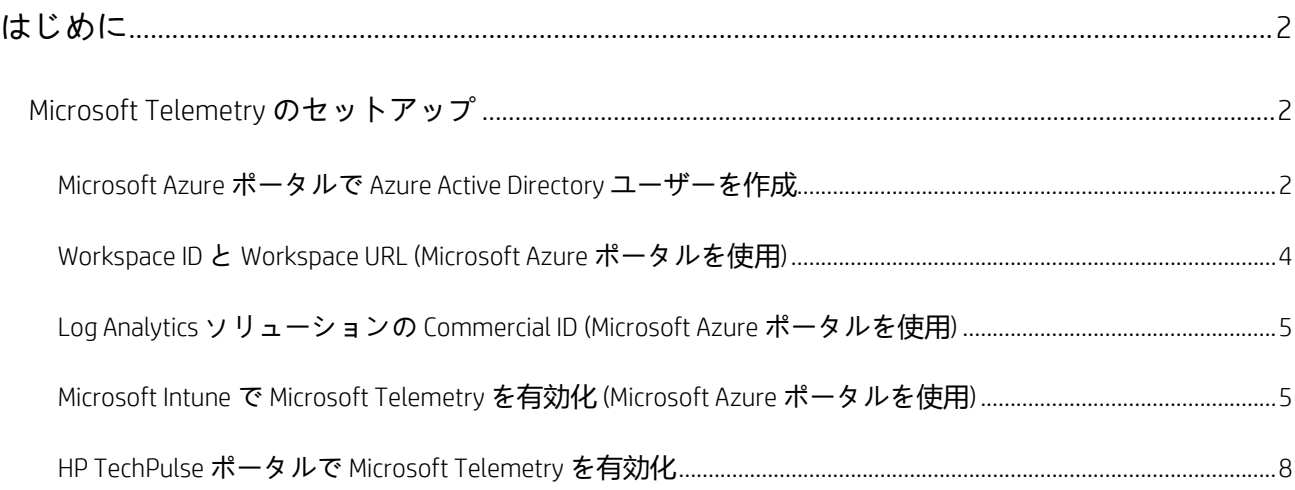

## <span id="page-2-0"></span>**はじめに**

このガイドは、Microsoft Telemetry と HP TechPulse の統合を円滑にし、次を含む Microsoft Telemetry レ ポートを実行するために必要な手順について説明します。

- Microsoft Telemetry に登録されたデバイスについて、「Device Health (デバイスの正常性)」、 「Upgrade Readiness(アップグ レードの準備)」、および「Update Compliance (更新プログラム のコンプライアンス)」の重要評価指標概要に関する集約された情報。
- 「Device Health (デバイスの正常性)」、「Upgrade Readiness (アップグレードの準備)」、「Update Compliance (更新プログラムのコンプライアンス)」タブ。

## <span id="page-2-1"></span>**Microsoft Telemetry のセットアップ**

このセクションは、HP TechPulse で Microsoft Telemetry を構成する方法を紹介します。

#### <span id="page-2-2"></span>**Microsoft Azure ポータルで Azure Active Directory ユーザーを作成**

- 1. Microsoft Azure ポータル (portal.azure.com) に移動します。
- 2. 管理者認証情報で Microsoft Azure ポータルにログインします。
- 3. ログインしたら、左側パネルから「All services (すべてのサービス)」をクリックします。
- 4. 「All services (すべてのサービス)」ウィンドウで「Azure Active Directory」を検索します。
- 5. Azure Active Directory の隣にあるスターアイコンをクリックし、これをお気に入りに設定すると、 左側パネルに表示されます。
- 6. Microsoft Azure ポータルの左側パネルで「Azure Active Directory」をクリックします。
- 7. 右側パネルで「Overview (概要)」をクリックします (「Home (ホーム)」>「Tenant (テナント)」> 「Overview (概要)」)。
- 8. 「Manage (管理)」セクションで「Users (ユーザー)」をクリックします (「Home (ホーム)」> 「Tenant (テナント)」>「Users (ユーザー)」>「All users (すべてのユーザー)」)。
- 9. 右側パネルで「New User (新規ユーザー)」をクリックします。
- 10. 右側パネル (「Home (ホーム)」>「Tenant (テナント)」>「Users (ユーザー)」>「All users (すべて のユーザー)」>「User (ユーザー)」) でユーザーの「Name (名前)」と「User Name (ユーザー名)」 を入力します。例えば、「Name (名前)」を「Michael」、「User Name (ユーザー名)」を [michael@lightaria.net](mailto:michael@lightaria.net) と入力します。
	- a. 「Directory Role (ディレクトリロール)」をクリックします。
	- b. 右側パネル (「Home (ホーム)」>「Tenant (テナント)」>「Users (ユーザー)」>「All users (すべ てのユーザー)」>「Directory Role (ディレクトリロール)」) で「Global Administrator (グローバ ル管理者)」を選択し、「OK」をクリックします。

- c. 「Home (ホーム)」>「Tenant (テナント)」>「Users (ユーザー)」>「All users (すべてのユー ザー)」>「User (ユーザー)」で「Create (作成)」をクリックします。
- 11. Microsoft Azure ポータルの左側パネルで「Azure Active Directory」をクリックします。
- 12. 「Manage (管理)」セクションで「Users (ユーザー)」をクリックします (「Home (ホーム)」> 「Tenant (テナント)」>「Users (ユーザー)」>「All users (すべてのユーザー)」)。
- 13. 上記手順 7 で作成したユーザーを選択します。
- 14. [Home (ホーム)] > [Tenant (テナント)] > [Users (ユーザー)] [All users (すべてのユー ザー)」>「User Profile (ユーザープロファイル)」で「Settings (設定)」セクションに移動し、 「Edit (編集)」をクリックします。
- 15. ユーザーの国として「Usage Location (使用場所)」を追加します。
- 16. 「Save (保存)」をクリックします。
- 17. 「Home (ホーム)」>「Tenant (テナント)」>「Users (ユーザー)」–「All users (すべてのユー ザー)」>「User Profile (ユーザープロファイル)」で「Managed (マネージド)」セクションに 移動し、「Licenses (ライセンス)」をクリックします。
- 18. 「Home (ホーム)」>「Tenant (テナント)」>「Users (ユーザー)」–「All users (すべてのユー ザー)」>「User Profile (ユーザープロファイル)」>「User (ユーザー)」–「Licences (ライセン ス)」で「Assign (割り当て)」をクリックします。
- 19. 「Home (ホーム)」>「Tenant (テナント)」>「Users (ユーザー)」–「All users (すべてのユー ザー)」>「User Profile (ユーザープロファイル)」>「User (ユーザー)」–「Licences (ライセン ス)」>「Assign Licenses (ライセンスの割り当て)」で「Products (製品)」をクリックします。
- 20. 「Home (ホーム)」>「Tenant (テナント)」>「Users (ユーザー)」–「All users (すべてのユー ザー)」>「User Profile (ユーザープロファイル)」>「User (ユーザー)」–「Licences (ライセン ス)」>「Assign Licenses (ライセンスの割り当て)」>「Products (製品)」で次を選択します。 a. Enterprise Mobility + Security E5
	- b. Intune
	- c. Office 365 Enterprise E5
- 21. [Home (ホーム)| > [Tenant (テナント)| > [Users (ユーザー)| [All users (すべてのユー ザー)」>「User Profile (ユーザープロファイル)」>「User (ユーザー)」–「Licences (ライセン ス)」>「Assign Licenses (ライセンスの割り当て)」で「Assign (割り当て)」をクリックします。

#### **Log Analytics サブスクリプションをユーザーに割り当て**

- 1. Microsoft Azure ポータル (portal.azure.com) に移動します。
- 2. 管理者認証情報で Microsoft Azure ポータルにログインします。
- 3. ログインしたら、左側パネルから「All services (すべてのサービス)」をクリックします。
- 4. 「All services (すべてのサービス)」ウィンドウで「Subscriptions (サブスクリプション)」を検索し ます。

- 5. 「Subscriptions (サブスクリプション)」の隣にあるスターアイコンをクリックし、これをお気に 入りに設定すると、左側パネルに表示されます。
- 6. Microsoft Azure ポータルの左側パネルで「Subscriptions (サブスクリプション)」をクリックし ます。
- 7. 右側パネル (「Home (ホーム)」>「Subscriptions (サブスクリプション)」) で「Pay-As-You-Go (従 量課金)」をクリックします。
- 8. 右側パネル (「Home (ホーム)」>「Subscriptions (サブスクリプション)」>「Pay-As-You-Go (従量 課金)」) で「Access Control (IAM) (アクセス制御)」をクリックします。
- 9. 右側パネル (「Home (ホーム)」>「Subscriptions (サブスクリプション)」>「Pay-As-You-Go (従量 課金)」>「Access Control (IAM) (アクセス制御)」) で「Add (追加)」をクリックします。
- 10. 「Add role assignment (役割の割り当ての追加)」パネルで次を選択します。
	- a. Role (役割): Log Analytics Contributor
	- b. Assign access (アクセスの割り当て): Azure AD ユーザー、グループ、またはサービスプリンシ パル
	- c. 「Save (保存)」をクリックします

#### <span id="page-4-0"></span>**Workspace ID と Workspace URL (Microsoft Azure ポータルを使用)**

- 1. Microsoft Azure ポータル (portal.azure.com) に移動します。
- 2. 上記で作成したユーザーとして Microsoft Azure ポータルにログインします。
- 3. ログインしたら、左側パネルから「All services (すべてのサービス)」をクリックします。
- 4. 「All services (すべてのサービス)」ウィンドウで「Log Analytics」を検索します。
- 5. 「Log Analytics」の隣にあるスターアイコンをクリックし、これをお気に入りに設定すると、左 側パネルに表示されます。
- 6. 「All services (すべてのサービス)」ウィンドウで「Intune」を検索します。 「Microsoft Intune」の隣にあるスターアイコンをクリックし、これをお気に入りに設定すると、 左側パネルに表示されます。
- <span id="page-4-1"></span>7. Microsoft Azure ポータルの左側パネルから「Log Analytics」をクリックします。
- 8. 「Log Analytics」ウィンドウ (「Home (ホーム)」>「Log Analytics」) で (「Name (名前)」列から) 「Workspace」を選択します(例: 「Lightaria」)。
- 9. 右側パネル (「Home (ホーム)」> 「Log Analytics」> 「Workspace」) で、「Overview (概要)」を選 択し、「Workspace ID」を書き留めます。
- 10. 「Home (ホーム)」> 「Log Analytics」> 「Workspace」、「General (一般)」セクションで 「Workspace summary (ワークスペースサマリー)」をクリックします。
- 11. ブラウザ ウィンドウから Workspace URL として URL を書き留めます。

### **Microsoft Azure ポータルで Log Analytics ソリューションを作成**

- 1. 右側パネル (「Home (ホーム)」> 「Log Analytics」> 「Workspace」> 「Overview (概要)」) で 「Add (追加)」をクリックします。
- 2. 右側の「Management Solutions (管理ソリューション)」パネル (「Home (ホーム)」>「Log Analytics」>「Workspace」>「Overview (概要)」>
- 3. 「Management Solutions (管理ソリューション)」) で以下を選択します。
	- a. 「Device Health (デバイスの正常性)」を選択し、「Create (作成)」をクリックします。
	- b. 「Upgrade Compliance (アップグレードのコンプライアンス)」を選択し、「Create (作成)」を クリックします。
	- c. 「Update Compliance (更新プログラムのコンプライアンス)」を選択し、「Create (作成)」を クリックします。

### <span id="page-5-0"></span>**Log Analytics ソリューションの Commercial ID (Microsoft Azure ポータルを使用)**

- 1. 「Home (ホーム)」>「Log Analytics」に移動し、「Workspace」をクリックします (例: 「Lightaria」)。
- 2. 開いたウィンドウ (「Home (ホーム)」 > 「Log Analytics」 > 「Workspace」) の 「General (一般)」セ クションで「Solutions (ソリューション)」をクリックします。
- 3. 右側のパネル (「Home (ホーム)| > 「Log Analytics | > 「Workspace | 「Solutions (ソリューショ ン)」) で 3 つのソリューションがリスト表示されます。
	- CompatibilityAssessment (**互換性評価**) (Workspace)
	- DeviceHealthProd (デバイスの正常性) (Workspace)
	- WaaSUpdateInsights (WaaS アップデートインサイト) (Workspace)
- 4. 「DeviceHealthProd (デバイスの正常性)」 (Workspace) をクリックします。
- 5. 右側のパネル (「Home (ホーム)」>「Log Analytics」>「Workspace」–「Solutions (ソリューショ ン)」>「DeviceHealthProd (デバイスの正常性)」(Workspace)) で「Setting (設定)」セクションから 「Device Health Settings (デバイスの正常性の設定)」をクリックします。
- 6. 開いたウィンドウでコピーボタンをクリックして Commercial ID キーをコピーしてメモ帳アプリ などローカルに保存します。

## <span id="page-5-1"></span>**Microsoft Intune で Microsoft Telemetry を有効化 (Microsoft Azure ポータルを使用)**

#### **プロファイルの作成**

1. Microsoft Azure ポータルの左側パネルから「Intune」を選択します。

- 2. 開いたウィンドウ (「Home (ホーム)」>「Microsoft Intune」) で「Device Configuration (デバイスの 構成)」を選択します。
- 3. 開いたウィンドウ (「Home (ホーム)」>「Microsoft Intune」>「Device Configuration (デバイスの構 成)」) で、「Manage (管理)」セクションから「Profiles (プロファイル)」をクリックします。
- 4. 開いた右側パネル (「Home (ホーム)」>「Microsoft Intune」>「Device Configuration (デバイスの構 成)」–「Profiles (プロファイル)」) で「Create profile (プロファイルの作成)」をクリックします。
- 5. 開いた右側パネル (「Home (ホーム)」>「Microsoft Intune」>「Device Configuration (デバイスの構 成)」–「Profiles (プロファイル)」>「Create Profile (プロファイルの作成)」) で以下を入力します。
	- a. Name (名前): <任意の名前>。例: Lightaria Telemetry
	- b. Platform (プラットフォーム): Windows 10 以降
	- c. Profile type (プロファイルの種類): Custom (カスタム)
	- d. 開いた右側パネル (「Home (ホーム)」>「Microsoft Intune」>「Device Configuration (デバイス の構成)」–「Profiles (プロファイル)」>「Create Profile (プロファイルの作成)」>「Custom OMA-URI Settings (カスタム OMA-URI 設定)」) で「Add (追加)」をクリックします。開いた右側 パネル (「Home (ホーム)」> 「Microsoft Intune」> 「Device Configuration (デバイスの構成)」-「Profiles (プロファイル)」>「Create Profile (プロファイルの作成)」>「Custom OMA-URI Settings (カスタム OMA-URI 設定)」>「Add Row (行の追加)」) で以下を入力し、「OK」をク リックします。
		- i. Name (名前): Commercial ID

注: 任意の名前が使用できます。

- ii. OMA URI: ./Vendor/MSFT/DMClient/Provider/MS DM Server/CommercialID 参照 *<https://docs.microsoft.com/en-us/windows/client-management/mdm/dmclient-csp>*
- iii. Data Type (データタイプ): 文字列
- iv. Value (値): <Commercial ID>
- e. (「Home (ホーム)」> 「Microsoft Intune」> 「Device Configuration (デバイスの構成)」 「Profiles (プロファイル)」>「Create Profile (プロファイルの作成)」>「Custom OMA-URI Settings (カスタ ム OMA-URI 設定)」) で再度「Add (追加)」をクリックします。開いた右側パネル (「Home (ホーム)」>「Microsoft Intune」>「Device Configuration (デバイスの構成)」–「Profiles (プロ ファイル)」>「Create Profile (プロファイルの作成)」>「Custom OMA-URI Settings (カスタム OMA-URI 設定)」>「Add Row (行の追加)」) で以下を入力し、「OK」をクリックします。
	- i. Name (名前): Enable (有効)

### 注: 任意の名前が使用できます。

- ii. OMA URI: ./Vendor/MSFT/Policy/Config/System/AllowTelemetry 参照 *[https://docs.microsoft.com/en-us/windows/client-management/mdm/policy-csp](https://docs.microsoft.com/en-us/windows/client-management/mdm/policy-csp-system#system-allowtelemetry)[system#system-allowtelemetry](https://docs.microsoft.com/en-us/windows/client-management/mdm/policy-csp-system#system-allowtelemetry)*
- iii. Data Type (データタイプ): 製数

iv. Value (値): 2

- f. (「Home (ホーム)」>「Microsoft Intune」>「Device Configuration (デバイスの構成)」–「Profiles (プロファイル)」>「Create Profile (プロファイルの作成)」>「Custom OMA-URI Settings (カスタ ム OMA-URI 設定)」) で再度「Add (追加)」をクリックします。開いた右側パネル (「Home (ホーム)」>「Microsoft Intune」>「Device Configuration (デバイスの構成)」–「Profiles (プロ ファイル)」>「Create Profile (プロファイルの作成)」>「Custom OMA-URI Settings (カスタム OMA-URI 設定)」>「Add Row (行の追加)」) で以下を入力し、「OK」をクリックします。
	- i. Name (名前): Limit Diagnostics (診断の制限)

### 注*:* 任意の名前が使用できます。

- ii. OMA URI: ./Vendor/MSFT/Policy/Config/System/LimitEnhancedDiagnosticDataWindowsAnalytics 参照*[: https://docs.microsoft.com/en-us/windows/client-management/mdm/policy-csp](https://docs.microsoft.com/en-us/windows/client-management/mdm/policy-csp-system#system-limitenhanceddiagnosticdatawindowsanalytics)[system#system-limitenhanceddiagnosticdatawindowsanalytics](https://docs.microsoft.com/en-us/windows/client-management/mdm/policy-csp-system#system-limitenhanceddiagnosticdatawindowsanalytics)*
- iii. Data Type (データタイプ): 製数 Value (値): 1
- g. (「Home (ホーム)」>「Microsoft Intune」>「Device Configuration (デバイスの構成)」–「Profiles (プロファイル)」>「Create Profile (プロファイルの作成)」>「Custom OMA-URI Settings (カスタ ム OMA-URI 設定)」) で「OK」をクリックします。
	- h. (「Home (ホーム)」> 「Microsoft Intune」> 「Device Configuration (デバイスの構成)」 「Profiles (プロファイル)」>「Create Profile (プロファイルの作成)」) で「Create (作成)」をクリックし ます。

### **グループをプロファイルに割り当て**

- 1. [Home (ホーム)] > [Microsoft Intune] > [Device Configuration (デバイスの構成)] [Profiles (プ) ロファイル)」>「Profile (プロファイル)」に移動します。
- 2. 「Assignments (割り当て)」をクリックします。
- 3. 開いた右側パネル (「Home (ホーム)」>「Microsoft Intune」>「Device Configuration (デバイスの構 成)」–「Profiles (プロファイル)」>「Profile (プロファイル)」–「Assignments (割り当て)」) でプ ロファイルをグループに割り当てます。

### <span id="page-8-0"></span>**HP TechPulse ポータルで Microsoft Telemetry を有効化**

国

**注**: HP TechPulse ポータルで Microsoft Telemetry をセットアップするユーザーは、 「Microsoft Azure ポータルで Azure Active Directory ユーザーを作成」セクションで説明 されている権限と共に Microsoft Azure Active Directory ログインが必要です。

1. HP TechPulse ポータルにログインします。

Web ブラウザで Microsoft Telemetry Admin ロール (役割) の HP TechPulse ユーザーとして <https://www.hpdaas.com/> または <https://eu.hpdaas.com/> に移動し、「Settings (設定)」> 「Preferences (設定)」>「MICROSOFT TELEMETRY」セクションに移動します。

- 2. デフォルトでは、Microsoft Telemetry は、「Not Configured (構成されていません)」に設定されて います。
- 3. 鉛筆アイコンをクリックし、Microsoft Telemetry ダイアログを表示します。
- 4. Microsoft Telemetry ダイアログで「Enable Microsoft Telemetry integration (Microsoft Telemetry 統合 の有効化)」ボタンをスライドして有効にします。
- 5. 会社または組織のドメイン名として「Domain Name (ドメイン名)」を入力します(例: lightaria.net)
- 6. 「[Workspace ID and Workspace URL](#page-4-1)」セクションからワークスペース URL として OMS URL を入力 します。
- 7. 「[Workspace ID and Workspace URL](#page-4-1)」セクションからワークスペース ID として Workspace ID を入 力します。
- 8. 「Save (保存)」をクリックします。
- 9. Microsoft Azure ポータル ログイン名ウィンドウで「Microsoft Azure ポータルで Azure Active Directory ユーザーを作成」セクションで作成した Microsoft Azure Active Directory ユーザーを入力 し、「Next (次へ)」をクリックします。
- 10. 開いたウィンドウで Microsoft Azure Active Directory パスワードを入力し、「Next (次へ)」をク リックします。
- 11. 「Microsoft Permissions requested (Microsoft 権限の要求)」ダイアログで「Accept (許可)」をクリッ クします。

© Copyright 2021 HP Development Company, L.P.こちらに記載されている情報は予告なく変更されることがあります。HP の製品 およびサービスに関する保証は、当該製品およびサービスに付随する明示的な保証文によってのみ規定されるものとします。

本書のいかなる内容も、新たな保証を追加するものではありません。HP は、本書の技術的または編集上の誤りや欠落に関し て責任を負いません。

Microsoft および Windows は、米国およびその他の国における Microsoft Corporation の登録商標または商標です。

4AA7-4747JAP v2 – 2021 年 1 月 25 日